# **GLPI Installation**

*Version 9.5*

**GLPI Project, Teclib'**

**janv. 20, 2022**

# Table des matières

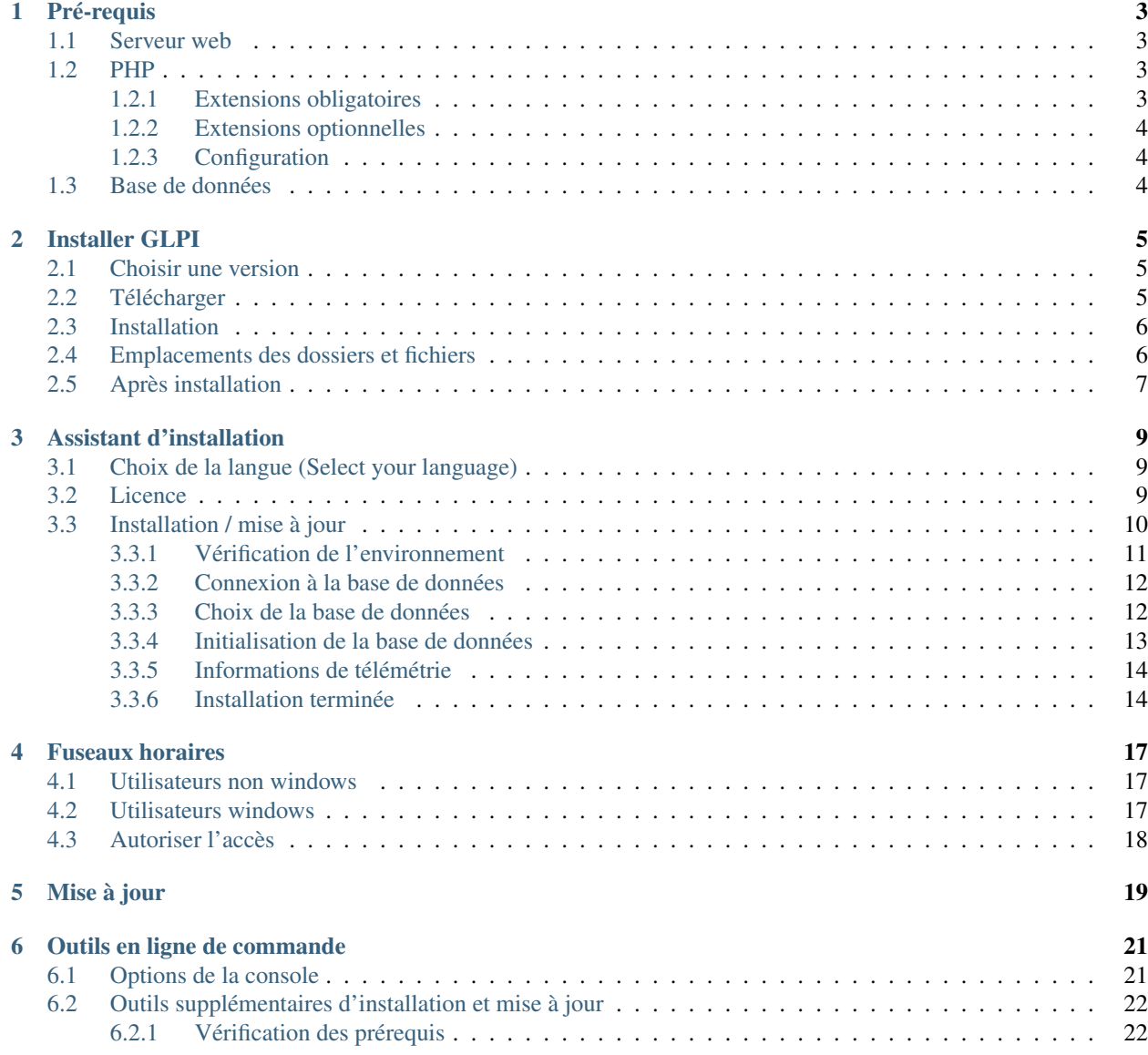

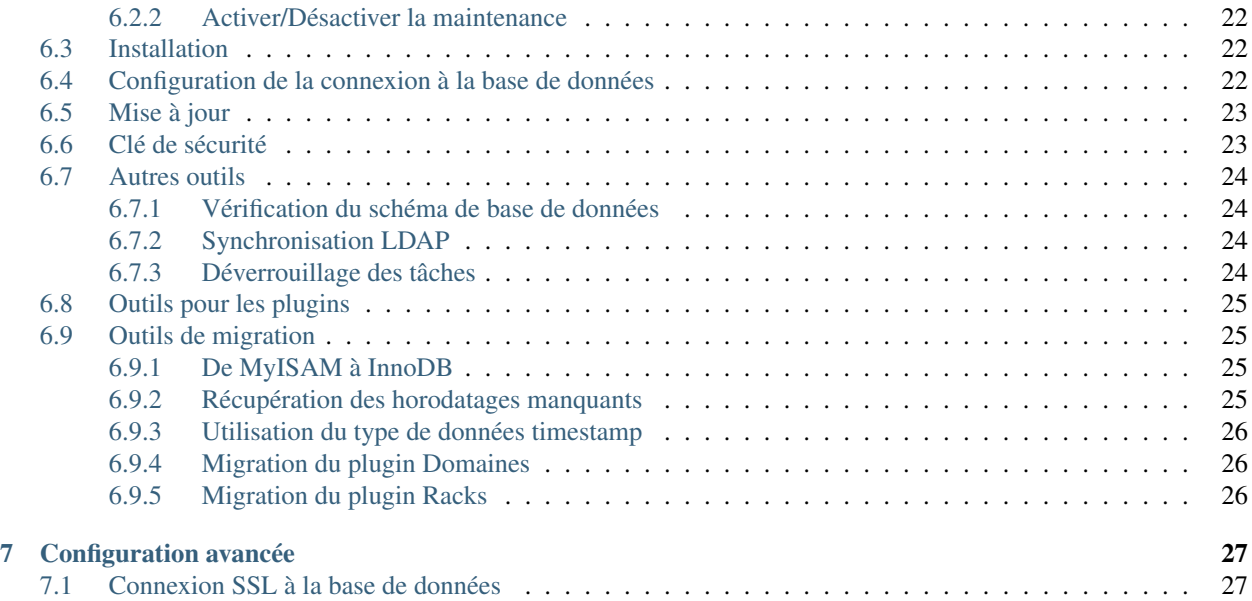

Cette documentation présente les instructions d'installation de [GLPI.](http://glpi-project.org)

GLPI (Gestion Libre de Parc Informatique) est un système libre (open source) de gestion de parc informatique et de helpdesk accessible via un navigateur web conçue pour gérer l'ensemble de vos problématiques de gestion de parc informatique, de la gestion de l'inventaire des composantes matérielles et logicielles d'un parc informatique à la gestion de l'assistance aux utilisateurs.

# CHAPITRE<sup>1</sup>

# Pré-requis

<span id="page-6-0"></span>GLPI est une application web qui nécessite :

- un serveur web;
- $-$  PHP:
- une base de données.

## <span id="page-6-1"></span>**1.1 Serveur web**

GLPI requiert un serveur web qui supporte PHP, tel que :

- [Apache 2 \(ou plus récent\)](http://httpd.apache.org);
- [Nginx](http://nginx.org/) ;
- [Microsoft IIS.](http://www.iis.net)

# <span id="page-6-2"></span>**1.2 PHP**

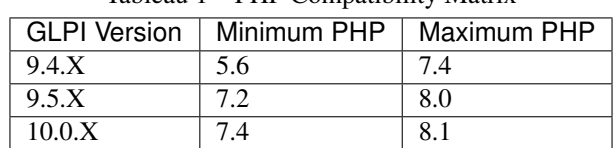

#### Tableau 1 – PHP Compatibility Matrix

Note : We recommend to use the newest supported PHP release for better performance.

#### <span id="page-6-3"></span>**1.2.1 Extensions obligatoires**

Les extensions PHP suivantes sont requises pour que l'application fonctionne correctement :

- curl : pour l'authentification CAS, la vérification de la version de GLPI, la télémétrie, . . . ;
- fileinfo : pour obtenir des informations sur des fichiers;
- gd : pour générer des images;
- json : pour avoir le support du format de données JSON;
- mbstring : gestion des caractères multi-octet;
- mysqli : pour se connecter et interroger la base de données;
- session : pour le support des sessions utilisateur;
- zlib : pour activer les fonctionnalités de sauvegarde et de restauration;
- simplexml;
- xml;
- intl.

#### <span id="page-7-0"></span>**1.2.2 Extensions optionnelles**

Note : Bien que ces extensions ne soient pas requises, nous conseillons de les installer tout de même.

Les extensions PHP suivantes sont requises pour des fonctionnalités annexes de GLPI :

- cli : pour utiliser PHP en ligne de commande (script, actions automatiques, entre autres);
- domxml : pour l'authentification utilisateur CAS;
- ldap : utiliser un répertoire LDAP pour l'authentification;
- openssl : communications sécurisées;
- xmlrpc : utilisé par l'API XMLRPC.
- APCu : peut être utilisé parmi d'autres comme système de cache; voir [la configuration du cache.](http://glpi-user-documentation.readthedocs.io/fr/latest/advanced/cache.html)

#### <span id="page-7-1"></span>**1.2.3 Configuration**

Le fichier de configuration de PHP (php.ini) doit être adapté pour réfléter les variables suivantes :

```
memorylimit = 64M ; // max memory limit
file_uploads = on ;
max_execution_time = 600 ; // not mandatory but recommended
session.auto_start = off ;
session.use_trans_sid = 0 ; // not mandatory but recommended
```
## <span id="page-7-2"></span>**1.3 Base de données**

Avertissement : Actuellement, seuls les serveurs de base de données [MySQL](https://dev.mysql.com) (5.6 minimum) et [MariaDB](https://mariadb.com) (10.0 mnimum) sont supportés par GLPI.

Pour fonctionner, GLPI nécessite un serveur de base de données.

#### $(c)$  BY-NC-ND

## Installer GLPI

<span id="page-8-0"></span>Procéder comme suit :

- 1. Choisir une version,
- 2. Télécharger l'archive,
- 3. Installer :)

### <span id="page-8-1"></span>**2.1 Choisir une version**

Note : Il est fortement recommandé de choisir la dernière version stable pour une utilisation en production.

GLPI suit une règle de versionnage sémantique, sur 3 chiffres. Le premier correspond à la version majeure, le second à la version mineure, le troisième à la version corrective.

Les version majeures peuvent amener d'importantes incompatibilités ainsi que de nouvelles fonctionnalités; les versions mineures quant à elles apportent également de nouvelles fonctionnalités mais restent parfaitement compatibles au sein d'une version majeure.

Les versions correctives, quand à elles, se contentent de corriger les problèmes reportés sans ajout de fonctionnalités.

### <span id="page-8-2"></span>**2.2 Télécharger**

Avertissement : Sur GitHub, il existe systématiquement deux archives nommées *Source code* ; ces versions ne sont pas destinées à être téléchargées par les utilisateurs.

Aller à la section *téléchargement* [du site web GLPI](http://glpi-project.org) (ou obtenir l'archive directement depuis [les releases Github\)](https://github.com/glpi-project/glpi/releases) et choisir l'archive glpi-{version}.tgz.

## <span id="page-9-0"></span>**2.3 Installation**

L'installation à proprement parler de GLPI est composée de trois étapes :

- 1. Décompresser l'archive dans l'arborescence de votre serveur web;
- 2. Donner les droits en écriture à votre serveur web sur les dossiers files et config;
- 3. *[lancer l'assistant d'installation](#page-12-0)* (ou utiliser *[le script d'installation en ligne de commande](#page-25-0)*).

Une fois ces étapes effectuées l'application est prête à être utilisée.

Si vous avez besoin de configuration avancée, comme la mise en place de paramètres de connexion SSL, référez-vous à *[la configuration avancée](#page-30-0)*.

## <span id="page-9-1"></span>**2.4 Emplacements des dossiers et fichiers**

Comme beaucoup d'applications web, GLPI peut être installé en copiant simplement le contenu complet du répertoire sur un serveur web quelconque. Néanmoins, une telle pratique peut s'avérer relativement peu sécurisée.

Avertissement : Tout fichier accessible directement depuis un serveur web doit être considéré comme non sécurisé !

GLPI stocke un certain nombre de données dans son répertoire files, la configuration de votre base de données est stockée dans le dossier config, . . . Bien que des dispositions soient prises pour éviter que des données sensibles puisse être rendues accessibles directement depuis un serveur web, la meilleure façon de les protéger reste de les stocker en dehors de la racine web. De cette manière, les fichiers sensibles ne seront pas accessibles directement depuis le serveur web.

Un certain nombre de variables de configuration qu'il est possible d'utiliser pour ce faire (utilisées d'ailleurs dans les paquets fournis par les distributions linux) :

- GLPI\_CONFIG\_DIR : définit le chemin d'accès du dossier de configuration;
- GLPI\_VAR\_DIR : définit le chemin d'accès du répertoire "fichiers";
- GLPI\_LOG\_DIR : définit le chemin d'accès vers les fichiers de log.

Note : Il existe bien d'autres variables de configuration, celles évoquées ci-dessus sont les principales à prendre en considération pour une installation davantage sécurisée.

Le choix des différents dossiers est laissé à votre entière appréciation; l'exemple qui suit se base quand à lui sur les recommandations *FHS <http ://www.pathname.com/fhs/>*.

Notre instance de GLPI sera installée dans le dossier /var/www/glpi, un hôte virtuel dans la configuration du serveur web reflètera ce chemin.

La configuration de GLPI sera stockée dans /etc/glpi/, copier simplement le contenu du dossier config à cet endroit. GLPI requiert un accès en lecture sur ce dossier pour fonctionner, et un accès en écriture lors de l'installation.

Les données de GLPI seront stockées dans /var/lib/glpi/, copier le contenu du dossier files à cet endroit. GLPI requiert les droits en lecture et écriture sur ce dossier.

Les fichiers de log de GLPI seront stockés dans /var/log/glpi/, il n'y a rien à copier. GLPI requiert les droits en lecture et écriture sur ce dossier.

Suivant cette nomenclature, il convient de créer un fichier inc/downstream.php dans le dossier de GLPI avec le contenu suivant :

```
<?php
define('GLPI_CONFIG_DIR', '/etc/glpi/');
if (file_exists(GLPI_CONFIG_DIR . '/local_define.php')) {
  require_once GLPI_CONFIG_DIR . '/local_define.php';
```
Avertissement : Les paquets GLPI des différents dépôts fourniront très certainement un fichier inc/ downstream.php. Ce dernier ne doit pas être modifié !

GLPI looks for a *local\_define.php* file in its own *config* directory. If you want to use one from new config directory, you have to load it.

Ensuite, créer un fichier /etc/glpi/local\_define.php avec le contenu suivant :

```
<?php
define('GLPI_VAR_DIR', '/var/lib/glpi');
define('GLPI_LOG_DIR', '/var/log/glpi');
```
Note : Nouveau dans la version 9.2.2.

}

Pour les versions de GLPI antérieures à 9.2.2, la constante GLPI\_VAR\_DIR n'existait pas. Il fallait donc redéfinir tous les chemins un par un :

```
\langle ?php \rangledefine('GLPI_VAR_DIR', '/var/lib/glpi');
define('GLPI_DOC_DIR', GLPI_VAR_DIR);
define('GLPI_CRON_DIR', GLPI_VAR_DIR . '/_cron');
define('GLPI_DUMP_DIR', GLPI_VAR_DIR . '/_dumps');
define('GLPI_GRAPH_DIR', GLPI_VAR_DIR . '/_graphs');
define('GLPI_LOCK_DIR', GLPI_VAR_DIR . '/_lock');
define('GLPI_PICTURE_DIR', GLPI_VAR_DIR . '/_pictures');
define('GLPI_PLUGIN_DOC_DIR', GLPI_VAR_DIR . '/_plugins');
define('GLPI_RSS_DIR', GLPI_VAR_DIR . '/_rss');
define('GLPI_SESSION_DIR', GLPI_VAR_DIR . '/_sessions');
define('GLPI_TMP_DIR', GLPI_VAR_DIR . '/_tmp');
define('GLPI_UPLOAD_DIR', GLPI_VAR_DIR . '/_uploads');
define('GLPI_CACHE_DIR', GLPI_VAR_DIR . '/_cache');
define('GLPI_LOG_DIR', '/var/log/glpi');
Of course, it is always possible to redefine any of those paths if needed.
```
### <span id="page-10-0"></span>**2.5 Après installation**

Une fois GLPI installé, vous avez presque terminé.

Une étape supplémentaire serait de sécuriser (ou de supprimer) le répertoire d'installation. Par exemple, vous pouvez envisager d'ajouter la configuration suivante à votre hôte virtuel Apache (ou dans le fichier glpi/install/. htaccess) :

```
<IfModule mod_authz_core.c>
    Require local
</IfModule>
<IfModule !mod_authz_core.c>
   order deny, allow
   deny from all
    allow from 127.0.0.1
    allow from ::1
</IfModule>
ErrorDocument 403 "<p><br />b>Restricted area.</b>></b>>>>>>> />>> local access allowed.<br />><//>
˓→Check your configuration or contact your administrator.</p>"
```
Avec cet exemple, l'accès au dossier install serait limité au seul hôte local et afficherait un message sinon. Bien sûr, vous pouvez adapter cela à vos besoins, référez-vous à la documentation de votre serveur web.

#### $(c)$  BY-NC-ND

# Assistant d'installation

<span id="page-12-0"></span>Pour débuter l'installation, faire pointer le navigateur web sur le dossier racine de GLPI : [https://\protect\T1\](https://\protect \T1\textbraceleft adresse_glpi\protect \T1\textbraceright /) [textbraceleftadresse\\_glpi\protect\T1\textbraceright/](https://\protect \T1\textbraceleft adresse_glpi\protect \T1\textbraceright /)

Lorsque GLPI n'est pas installé; un processus d'installation étape par étape commence.

# <span id="page-12-1"></span>**3.1 Choix de la langue (Select your language)**

La première étape permet de choisir la langue dans laquelle se déroulera l'installation. Sélectionner la langue souhaitée, puis valider.

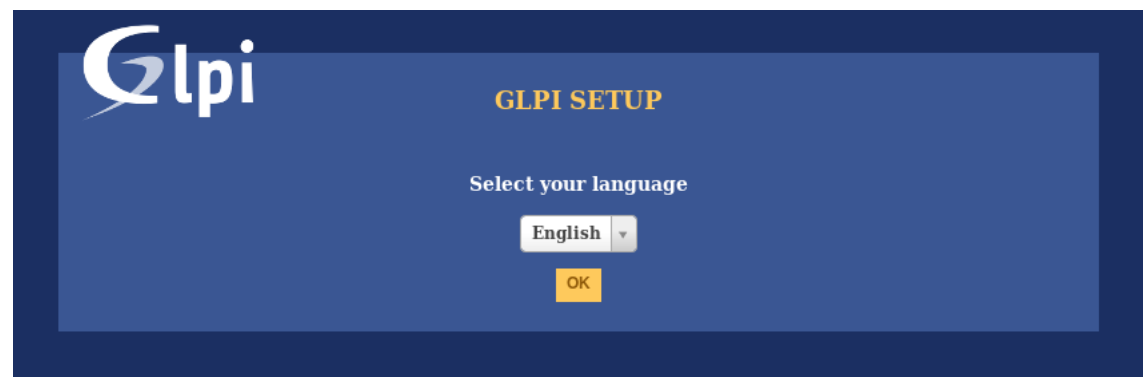

# <span id="page-12-2"></span>**3.2 Licence**

L'utilisation de GLPI est soumise à l'acceptation de la licence d'utilisation GNU. Une fois la licence lue et acceptée, valider le formulaire.

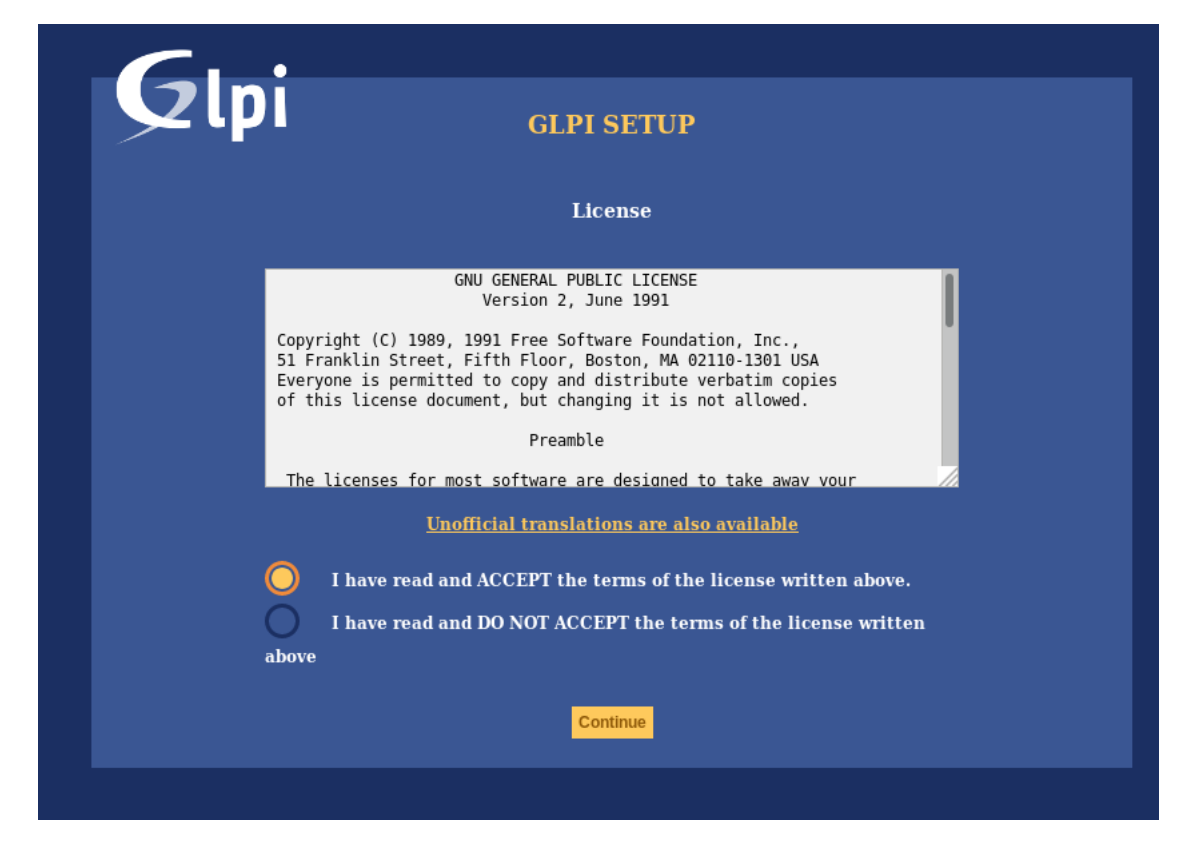

Sans acceptation des termes de la licence, il est impossible d'accéder aux étapes suivantes.

# <span id="page-13-0"></span>**3.3 Installation / mise à jour**

Cet écran permet de choisir entre installer GLPI ou effectuer une mise à jour.

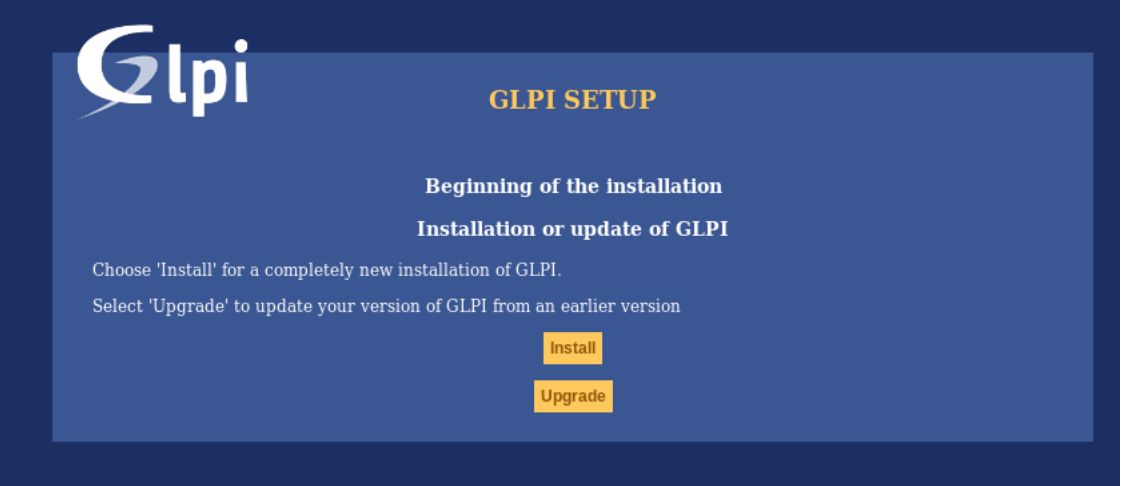

Cliquer sur Installation.

### <span id="page-14-0"></span>**3.3.1 Vérification de l'environnement**

Cette étape va vérifier que le système satisfait les pré-requis. Si ce n'est pas le cas, il est impossible de continuer et un message d'erreur explicite indique les actions à réaliser avant d'essayer à nouveau.

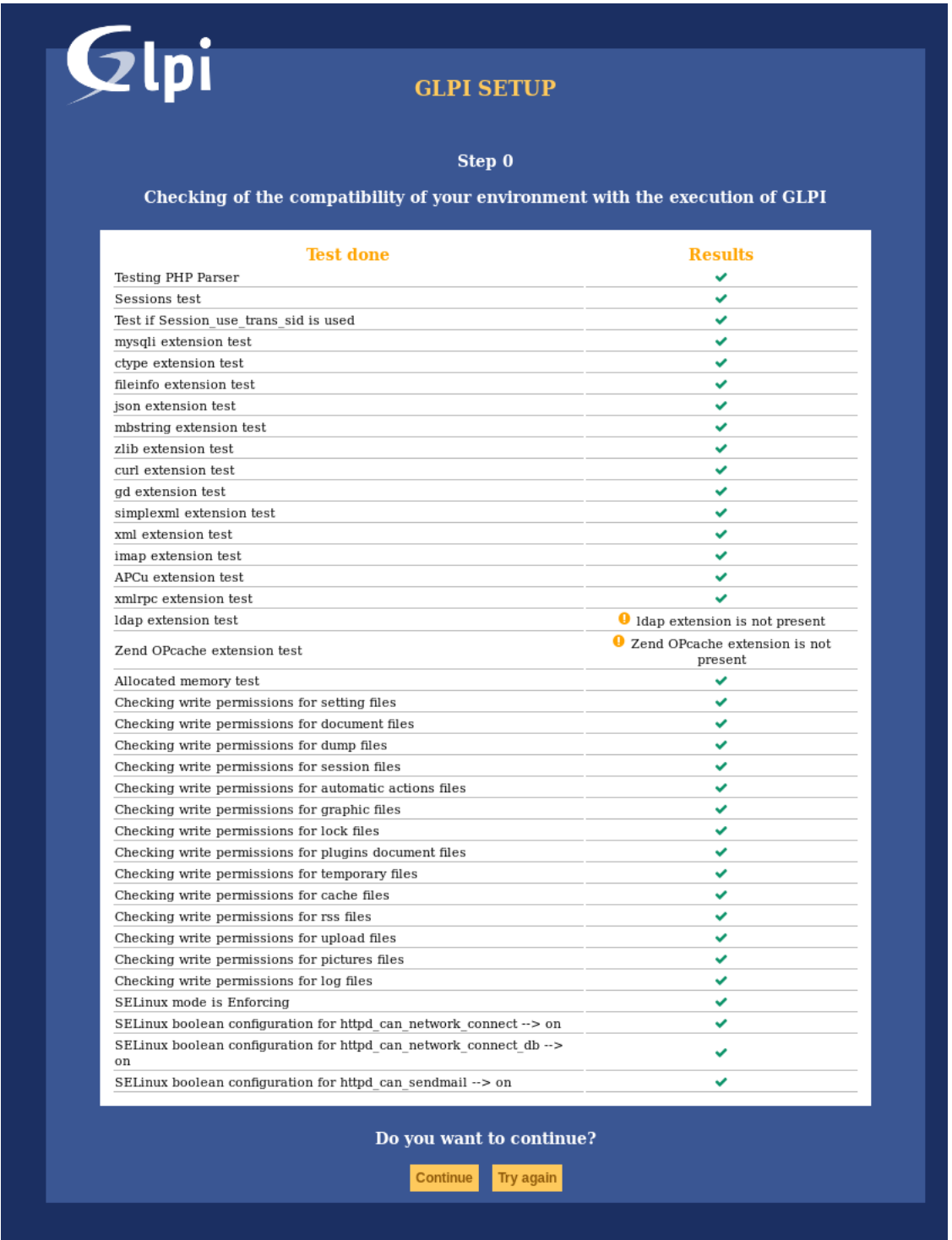

Certains pré-requis sont optionnels, il sera alors possible de valider le formulaire même s'ils ne sont pas respectés.

### <span id="page-15-0"></span>**3.3.2 Connexion à la base de données**

Les paramètres de connexion à la base de données sont demandés.

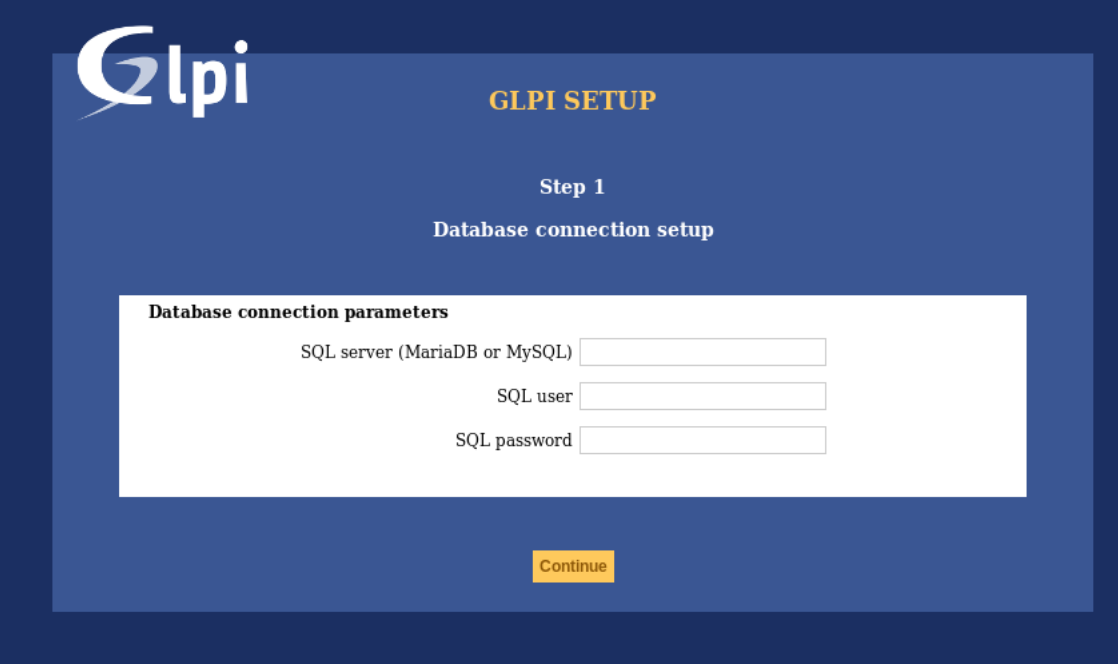

— *Serveur MySQL* : saisir le chemin de MySQL, par exemple *localhost*, ou *mysql.domaine.tld* ;

— *Utilisateur MySQL* : saisir le nom d'utilisateur ayant le droit de se connecter au serveur MySQL;

— *Mot de passe MySQL* : saisir le mot de passe associé à l'utilisateur.

Une fois que ces champs sont correctement remplis, valider le formulaire.

Une première connexion à la base est alors établie. Si les paramètres sont invalides, un message d'erreur est affiché, il faut modifier les paramètres de connexion et essayer à nouveau.

### <span id="page-15-1"></span>**3.3.3 Choix de la base de données**

Une fois la connexion au serveur de base de données établie, il faut créer ou choisir la base de données souhaitée pour GLPI et l'initialiser.

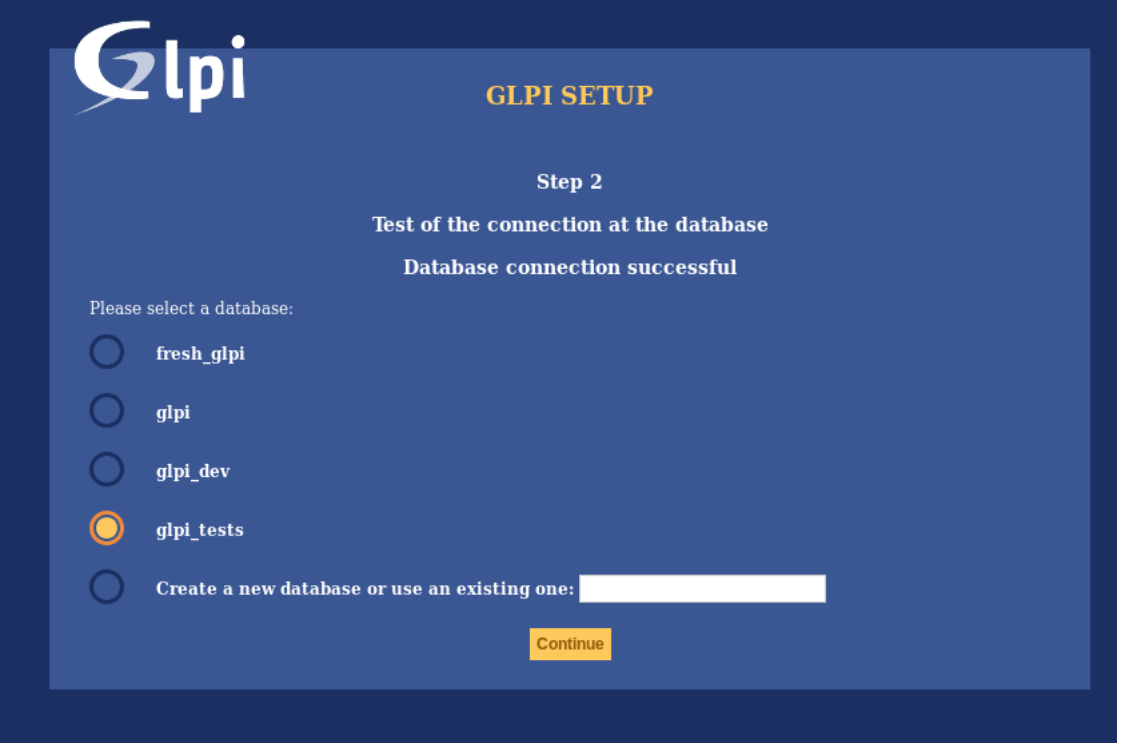

Deux possibilités sont offertes :

— Utiliser une base existante

Sélectionner cette base de données dans la liste des bases affichées. Valider pour initialiser la base de données.

Avertissement : Le contenu de la base de données sélectionnée sera détruit lors de l'initialisation de celle-ci.

— Créer une nouvelle base de données

Sélectionner *Créer une nouvelle base de données*, saisir le nom de la nouvelle base dans le champ prévu à cet effet puis valider pour créer la base de données.

Avertissement : L'utilisateur SQL doit être en mesure de créer de nouvelles bases de données pour que cette option fonctionne.

#### <span id="page-16-0"></span>**3.3.4 Initialisation de la base de données**

Cette étape initialise la base de données avec les valeurs par défaut.

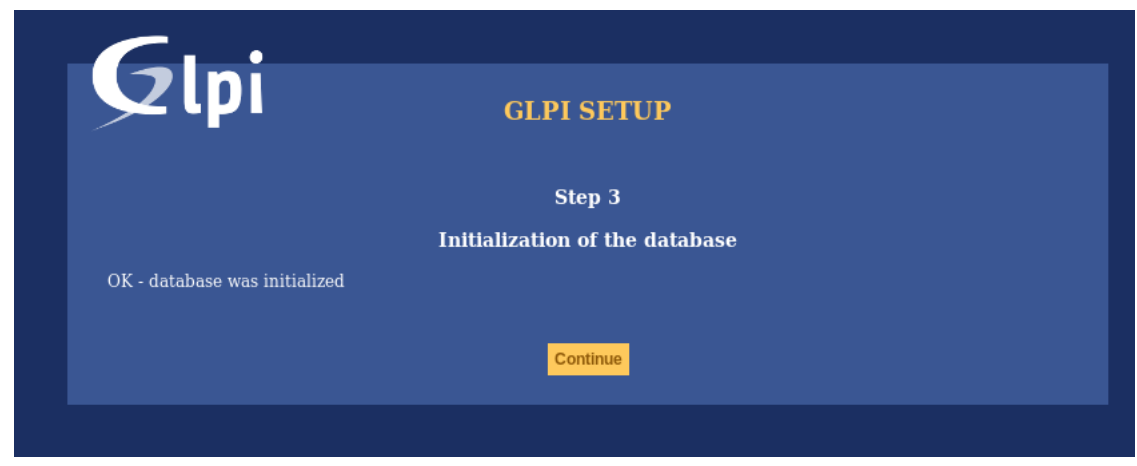

En cas d'erreur, lire attentivement les informations affichées.

#### <span id="page-17-0"></span>**3.3.5 Informations de télémétrie**

GLPI proposera le partage de quelques informations de télémétrie ainsi qu'un enregistrement. Ce n'est pas requis.

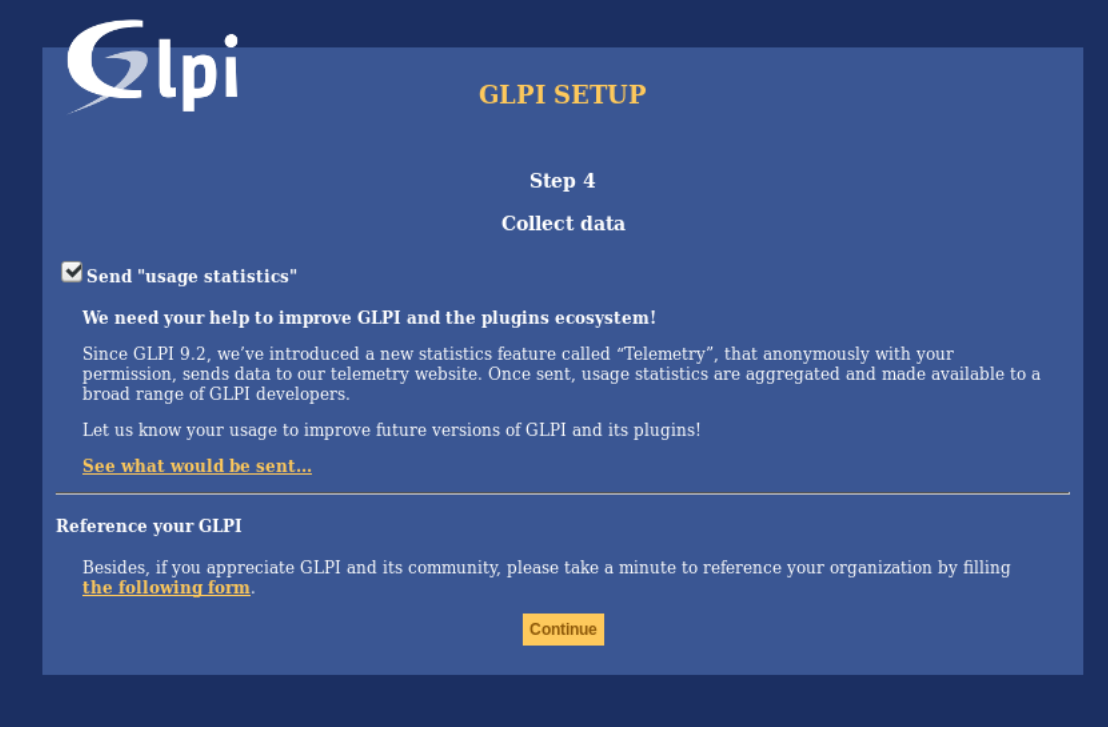

#### <span id="page-17-1"></span>**3.3.6 Installation terminée**

Cette étape présente le récapitulatif de la procédure d'installation et donne la liste des comptes utilisateurs créés. Lire attentivement ces informations et valider pour effectuer la première connexion à l'application.

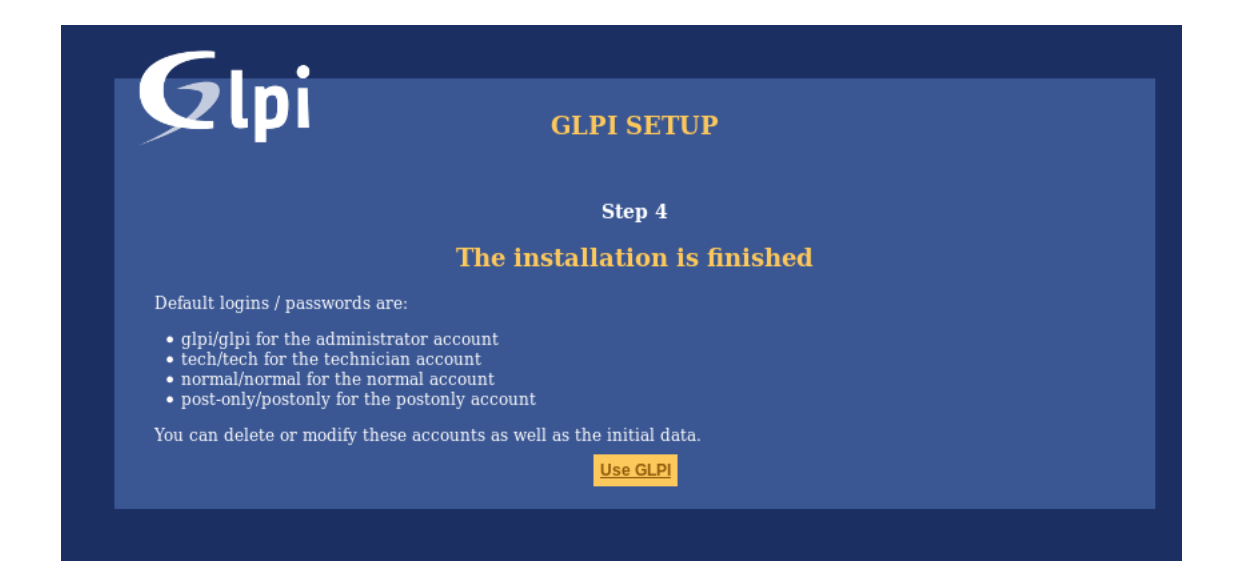

Note : Les comptes utilisateurs par défaut sont les suivants :

- *glpi/glpi* pour le compte administrateur,
- *tech/tech* pour le compte technicien,
- *normal/normal* pour le compte « normal »,
- *post-only/postonly* pour le compte post-only.

Avertissement : Pour des raisons de sécurité évidentes, supprimer ou modifier ces comptes.

Avant de supprimer le compte glpi, assurez-vous d'avoir créé un autre utilisateur avec le profil super-admin.

#### $(cc)$  BY-NC-ND

## Fuseaux horaires

<span id="page-20-0"></span>Afin que les fuseaux horaires puissent fonctionner sur une instance MariaDB/MySQL, vous devez initialiser les données des fuseaux horaires, et autoriser donner le droit READ sur leur table à l'utilisateur de la base de données GLPI.

Avertissement : Activer le support des fuseaux horaires sur votre instance MySQL peut affecter d'autres bases dans la même instance; faites attention !

Avertissement : Actuellement, MySQL et MariaDB ont une date maximum limitée à 2038-01-19 pour les champs utilisant le type timestamp!

## <span id="page-20-1"></span>**4.1 Utilisateurs non windows**

Sur la plupart des systèmes, vous devrez initialiser les données des fuseaux horaires depuis ceux du système :

mysql\_tzinfo\_to\_sql /usr/share/zoneinfo | mysql -p -u root mysql

Vous pourrez vérifier voir la [documentation de MariaDB à propos de mysql\\_tzinfo\\_to\\_sql](https://mariadb.com/kb/en/library/mysql_tzinfo_to_sql/) ainsi que la documentation de votre système pour savoir où sont stockées les données (si elles ne sont pas dans /usr/share/zoneinfo).

N'oubliez pas de redémarrer le serveur de base de données une fois que la commande a été exécutée avec succès.

## <span id="page-20-2"></span>**4.2 Utilisateurs windows**

Windows ne fournit pas d'informations sur les fuseaux horaires, vous devrez les télécharger et les initialiser vousmême.

Consultez la [documentation MariaDB à propos des fuseaux horaires.](https://mariadb.com/kb/en/library/time-zones/#mysql-time-zone-tables)

# <span id="page-21-0"></span>**4.3 Autoriser l'accès**

Avertissement : Prêtez attention à ne pas donner d'autorisations trop larges à l'utilisateur de base de données GLPI, les tables système de devraient jamais être rendues accessibles aux utilisateurs applicatifs.

Afin de pouvoir lister les fuseaux horaires disponibles, votre utilisateur base de données GLPI doit avoir un accès en lecture sur la table mysql.time\_zone\_name. Partant du principe que votre utilisateur est glpi@localhost, vous devriez lancer quelque chose comme :

```
GRANT SELECT ON `mysql`.`time_zone_name` TO 'glpi'@'localhost';
FLUSH PRIVILEGES;
```
 $(G)$  BY-NC-ND

## Mise à jour

<span id="page-22-0"></span>Note : Comme pour tout processus de mise à jour, une sauvegarde des données doit être effectuée avant toute tentative : — sauvegarde de votre base de données;

- sauvegarde du dossier files;
- backup your configuration (especially your GLPI key file *config/glpi.key* or *config/glpicrypt.key* if present).

Tout d'abord, téléchargez la dernière version de GLPI et extrayez-en les fichiers. La processus de mie à jour de GLPI est automatique. Pour le démarrer , connectez-vous à votre URI GLPI, ou bien, (méthode recommandée), utilisez *[l'outil en ligne de commande](#page-24-0)*.

Une fois la nouvelle version installée, il ne sera plus possible de l'utiliser tant que la migration n'aura pas été effectuée.

Veuillez noter également que le processus de mise à jour désactivera vos plugins.

Avertissement : Ne pas essayer de restaurer une sauvegarde sur une base de données non vide (par exemple, une base partiellement migrée pour quelque raison que ce soit).

S'assurer que la base est vide avant de restaurer la sauvegarde et tenter de mettre à jour, refaire en cas d'échec.

**CC** BY-NC-ND

## Outils en ligne de commande

<span id="page-24-0"></span>Depuis GLPI 9.2.2, des outils en ligne de commande sont fournis et disponibles dans le dossier script de l'archive. Sur les versions précédentes, ces outils étaient présents dans le dossier tools qui n'est pas officiel et donc non fourni dans l'archive de release.

Depuis GLPI 9.4.0, les outils en ligne de commande sont centralisés dans une application console (bin/console). L'appel à php bin/console depuis le dossier de GLPI affiche la liste des commandes disponibles.

Note : Si APCu est installé sur votre système, il se peut qu'il provoque des échecs en ligne de commande puisque sa configuration par défaut le désactive pour la ligne de commande. Pour changer cela, définissez apc.enable\_cli à on dans votre fichier de configuration APCu;

Avertissement : Lors de l'utilisation des outils en ligne de commande, pensez à vérifier l'utilisateur avec lequel vous êtes actuellement connecté, ainsi que les permissions sur les fichiers et dossiers. Avec un mauvais utilisateur, les fichiers de journalisation, de cache, ou d'autres fichiers, pourraient être créés avec des droits qui ne permettraient pas à votre serveur web d'y accéder en lecture ou écriture.

# <span id="page-24-1"></span>**6.1 Options de la console**

Pour l'ensemble des commandes console, les options suivantes sont disponibles :

- --config-dir=CONFIG-DIR chemin vers le dossier de configuration à utiliser, relatif au chemin courant (requis seulement si un chemin personnalisé est utilisé)
- -h, --help affiche la commande d'aide
- --lang=LANG langue utilisée pour la sortie (la valeur par défaut est celle configurée dans GLPI, ou « en  $GB \gg$ )
- -n, --no-interaction désactive les questions interactives
- --no-plugins désactive les plugins de GLPI pendant l'exécution de la commande
- -q, --quiet désactive la sortie de la commande

 $-$  -v|vv|vvv, --verbose=VERBOSE niveau de verbosité : 1 pour une sortie normale, 2 pour plus de verbosité, et 3 pour le débogage

### <span id="page-25-0"></span>**6.2 Outils supplémentaires d'installation et mise à jour**

#### <span id="page-25-1"></span>**6.2.1 Vérification des prérequis**

Before installing or upgrading, requirements are automatically checked; but you can run them separately and see state for all of them using the php bin/console glpi:system:check\_requirements command.

#### <span id="page-25-2"></span>**6.2.2 Activer/Désactiver la maintenance**

GLPI fourni un mode maintenance qui peut être activé avant une mise à jour et désactivé une fois celle-ci effectuée et son bon fonctionnement contrôlé.

Utilisez simplement les commandes glpi:maintenance:enable et glpi:maintenance:disable.

### <span id="page-25-3"></span>**6.3 Installation**

La commande php bin/console db:install permet l'installation de GLPI en ligne de commande.

Les options possibles pour cette commande sont :

- $-$  -r, --reconfigure pour autoriser l'écrasement d'une éventuelle configuration de base de données déjà existante
- -f, --force pour forcer l'exécution de l'installation même si la base de données n'est pas vide
- -L, --default-language=DEFAULT\_LANGUAGE langue par défaut de GLPI (*en\_GB* par défaut)
- -H, --db-host=DB\_HOST nom d'hôte ou adresse IP (*localhost* par défaut)
- -P, --db-port=DB\_PORT port de la base de données (port par défaut de MySQL si l'option n'est pas définie)
- -d, --db-name=DB\_NAME nom de la base de données
- -u, --db-user=DB\_USER nom d'utilisateur de la base de données
- -p, --db-password=DB\_PASSWORD database user's password (use it without value to be prompted for password)

Si les options obligatoires ne sont pas spécifiées lors de l'appel à la commande, la console vous invitera à les saisir.

Database connection parameters may be omitted if a configuration file already exists.

Voir aussi les *[options de console](#page-24-1)*.

### <span id="page-25-4"></span>**6.4 Configuration de la connexion à la base de données**

```
Nouveau dans la version 9.5.0.
```
La commande php bin/console db:configure permet de définir les paramètres de connexion à la base de données en ligne de commande.

Les options possibles pour cette commande sont :

- -r, --reconfigure pour autoriser l'écrasement d'une éventuelle configuration de base de données déjà existante
- -H, --db-host=DB\_HOST nom d'hôte ou adresse IP (*localhost* par défaut)
- -P, --db-port=DB\_PORT port de la base de données (port par défaut de MySQL si l'option n'est pas définie)
- -d, --db-name=DB\_NAME nom de la base de données
- -u, --db-user=DB\_USER nom d'utilisateur de la base de données
- -p, --db-password=DB\_PASSWORD database user's password (use it without value to be prompted for password)

Si les options obligatoires ne sont pas spécifiées lors de l'appel à la commande, la console vous invitera à les saisir.

Voir aussi les *[options de console](#page-24-1)*.

## <span id="page-26-0"></span>**6.5 Mise à jour**

La commande php bin/console db:update permet de mettre à jour GLPI, depuis une précédente version, en ligne de commande.

Il n'y a pas d'arguments requis. Lancez simplement la commande pour procéder à la mise à jour de la base de données.

Avertissement : Ne pas oublier d'effectuer une sauvegarde de la base de données avant toute tentative de mise à jour !

Les options possibles pour cette commande sont :

 $-$  -u,  $-$ allow-unstable autorise la mise à jour vers une version instable (à utiliser avec précaution)

 $-$  -f, --force force l'exécution de la mise à jour depuis la version v-1, même si la base de données semble déjà être à jour

Voir aussi les *[options de console](#page-24-1)*.

## <span id="page-26-1"></span>**6.6 Clé de sécurité**

Nouveau dans la version 9.4.6.

Note : Le fichier de clé de GLPI est disponible pour GLPI >= 9.4.6 mais n'est pas obligatoire. À partir de GLPI 9.5, utilisé un fichier de clé sera obligatoire.

Dans le but de stocker certains contenus sensibles, GLPI se base sur un outil fait maison de chiffrement/déchiffrement, qui utilise une clé pour :

- chiffrer les données avant de les stocker en base de données,
- déchiffrer les données qui ont été récupérées en base de données.

La commande php bin/console glpi:security:change\_key permet de changer la clé, par exemple si elle a été compromise. Par défaut, la commande va :

- générer une nouvelle clé et la stocker dans le fichier de clé,
- mettre à jour tous les champs configurés (pour le cœur et les plugins), afin d'utiliser la nouvelle clé,
- mettre à jour tous les éléments de configuration listés (pour le cœur et les plugins), afin d'utiliser la nouvelle clé,

# <span id="page-27-0"></span>**6.7 Autres outils**

#### <span id="page-27-1"></span>**6.7.1 Vérification du schéma de base de données**

La commande php bin/console db:check permet de vérifier si le schéma de base de données diffère de celui escompté.

Si vous avez une quelconque différence, la sortie ressemblera à ceci :

```
$ php bin/console glpi:database:check
Table schema differs for table "glpi_rulecriterias".
--- Original
+++ New
@@ @@
create table `glpi_rulecriterias` (
   `id` int(11) not null auto_increment
   `rules_id` int(11) not null default '0'
   `criteria` varchar(255) default null
   `condition` int(11) not null default '0'
  `pattern` text default null
  `pattern` text
  primary key (`id`)
```
### <span id="page-27-2"></span>**6.7.2 Synchronisation LDAP**

La commande bin/console glpi:ldap:synchronize\_users permet de synchroniser les utilisateurs de GLPI sur la base des informations d'un serveur LDAP.

Les options possibles pour cette commande sont :

- -c, --only-create-new créer seulement les nouveaux utilisateurs
- $-$  -u, --only-update-existing met à jour seulement les utilisateurs déjà existants
- -s, --ldap-server-id[=LDAP-SERVER-ID] ne synchronise que les informations associées au serveur LDAP désigné (plusieurs valeurs possibles)
- -f, --ldap-filter[=LDAP-FILTER] filtre à appliquer lors de la recherche LDAP
- --begin-date[=BEGIN-DATE] date de début à appliquer dans le filtre « modifyTimestamp »
- --end-date[=END-DATE] date de fin à appliquer dans le filtre « modifyTimestamp »
- -d, --deleted-user-strategy[=DELETED-USER-STRATEGY] force la stratégie utilisée pour les utilisateurs supprimés :
	- 0 : Préserver
	- 1 : Mettre dans la corbeille
	- 2 : Retirer des autorisations et des groupes dynamiques
	- 3 : Désactiver
	- 4 : Désactiver + Retirer des autorisations et des groupes dynamiques

Voir <https://www.php.net/manual/fr/datetime.formats.php> pour les formats de date supportés dans les options --begin-date et --end-date.

Voir aussi les *[options de console](#page-24-1)*.

#### <span id="page-27-3"></span>**6.7.3 Déverrouillage des tâches**

La commande php bin/console task:unlock peut être utilisée pour déverrouiller les tâche planifiées bloquées.

Avertissement : Gardez à l'esprit qu'aucune tâche ne devrait rester bloquée, sauf de la cas d'un bug ou d'une défaillance système (une défaillance de base de données pendant l'exécution d'une tâche par exemple).

Les options possibles pour cette commande sont :

- $-$  -a,  $-$ all déverrouiller toutes les tâches
- -c, --cycle[=CYCLE] temps d'exécution (en cycles) à partir duquel une tâche est considérée comme bloquée (délai = fréquence d'exécution de la tâche \* cycle)
- $-d$ ,  $-d$  =  $d$  =  $\frac{d}{dx}$  =  $DELAY$ ] temps d'exécution (en secondes) à partir duquel une tâche est considérée comme bloquée (1800 secondes par défaut)
- -t, --task[=TASK] itemtype::name de la tâche à débloquer (par exemple : MailCollector::mailgate)

Voir aussi les *[options de console](#page-24-1)*.

### <span id="page-28-0"></span>**6.8 Outils pour les plugins**

Nouveau dans la version 9.5.

Certains commandes sont aussi disponibles pour gérer les plugins en ligne de commande :

- glpi:plugin:install
- glpi:plugin:activate
- glpi:plugin:deactivate

Pour installer le plugin MyGreatPlugin; vous devriez effectuer ceci :

\$ ./bin/console glpi:plugin:install MyGreatPlugin \$ ./bin/console glpi:plugin:activate MyGreatPlugin

Chacune de ces commandes peut prendre comme argument le nom d'un plugin, ou l'option --all si vous souhaitez la lancer pour tous les plugins.

## <span id="page-28-1"></span>**6.9 Outils de migration**

#### <span id="page-28-2"></span>**6.9.1 De MyISAM à InnoDB**

Nouveau dans la version 9.3.0.

Depuis la version 9.3.0, GLPI utilise le moteur InnoDB en remplacement du moteur MyISAM précédemment utilisé.

La commande php bin/console glpi:migration:myisam\_to\_innodb peut être utilisée pour migrer les tables ewistantes vers le moteur InnoDB.

#### <span id="page-28-3"></span>**6.9.2 Récupération des horodatages manquants**

Nouveau dans la version 9.1.0.

Avant GLPI 9.1.0, les champs correspondant aux dates de création et de modification n'existaient pas.

La commande php bin/console glpi:migration:build\_missing\_timestamps peut être utilisée pour reconstruire les valeurs manquantes en utilisant les données de journalisation.

#### <span id="page-29-0"></span>**6.9.3 Utilisation du type de données timestamp**

Nouveau dans la version 9.5.0.

De nombreux champs de date utilisaient le type de données DATETIME, mais celui-ci ne permet pas un usage des fuseaux horaires. Le support de ces fuseaux nécessite que tous les champs utilisent le type de données TIMESTAMP, mais la requête de mise à jour peut s'avérer très longue à exécuter et n'est donc pas inclue dans le processus de mise à jour standard.

Utiliser la commande glpi:migration:timestamps changera ces champs pour qu'ils utilisent le bon type de données, mais pensez à lire la *[documentation relative aux fuseaux horaires](#page-20-0)* avant d'effectuer la migration.

Avertissement : Assurez vous de faire une sauvegarde de votre base données avant l'opération !

#### <span id="page-29-1"></span>**6.9.4 Migration du plugin Domaines**

Nouveau dans la version 9.5.0.

Dans GLPI, les domaines ont évolué pour passer d'un simple intitulé à un objet plus complexe, incluant, entre autres, la gestion des enregistrements de noms. Ainsi, les fonctionnalités du plugin Domaines sont maintenant présentes dans le cœur de GLPI.

Pour migrer les données du plugin, utilisez la commande glpi:migration:domains\_plugin\_to\_core. La présence du plugin est nécessaire pour permettre certaines vérifications, mais vous pouvez utiliser l'option --without-plugin pour désactiver celles-ci, même si nous vous le déconseillons. Si vous utilisiez précédemment une ancienne version du plugin, vous pouvez utiliser l'option --update-plugin pour que le plugin mette ses données à niveau.

Après l'opération, tous les types de domaines, les domaines, ainsi que les relations avec d'autres objets auront été migrés dans les tables du cœur de GLPI.

#### <span id="page-29-2"></span>**6.9.5 Migration du plugin Racks**

Nouveau dans la version 9.5.0.

Depuis GLPI 9.3.0, la gestion d'infrastructure des centres de données est disponible au sein des fonctionnalités du cœur de GLPI. Un script de migration des données du plugin a été fourni dans le dossier scripts. Depuis GLPI 9.5.0, cette migration a été revue et a été déplacée au sein de la console de commandes.

Pour migrer les données du plugin, utilisez la commande glpi:migration:racks\_plugin\_to\_core. La présence du plugin est nécessaire pour permettre certaines vérifications, mais vous pouvez utiliser l'option --without-plugin pour désactiver celles-ci, même si nous vous le déconseillons. Si vous utilisiez précédemment une ancienne version du plugin, vous pouvez utiliser l'option --update-plugin pour que le plugin mette ses données à niveau.

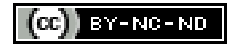

## Configuration avancée

# <span id="page-30-1"></span><span id="page-30-0"></span>**7.1 Connexion SSL à la base de données**

Nouveau dans la version 9.5.0.

Une fois l'installation terminée, vous pouvez mettre à jour le fichier config/config\_db.php pour définir les paramètres de connexion SSL. Les paramètres disponibles correspondent à [mysqli::ssl\\_set\(\)](https://www.php.net/manual/fr/mysqli.ssl-set.php) :

- \$dbssl défini si la connexion doit utiliser SSL (*false* par défaut)
- \$dbsslkey chemin vers le fichier contenant la clé (*null* par défaut)
- \$dbsslcert chemin vers le fichier contenant le certificat (*null* par défaut)
- \$dbsslca chemin vers le fichier contenant l'autorité du certificat (*null* par défaut)
- \$dbsslcapath chemin vers le dossier contenant les certificats SSL CA au format PEM (*null* par défaut)
- \$dbsslcacipher liste des chiffres autorisés à être utilisés pour le chiffrage SSL (*null* par défaut)

Avertissement : Pour le moment, il n'est pas possible de définir les paramètres de connexion SSL avant ou pendant le processus d'installation. Ceci doit être fait une fois l'installation effectuée.

# **CC** BY-NC-ND

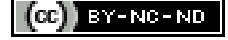